## **Introducing Skillsoft Percipio**

Online learning at Valdosta State University has changed! We are excited to share with you Percipio, the easiest way to discover and engage with mission critical information you need to successfully develop your skills and perform your job!

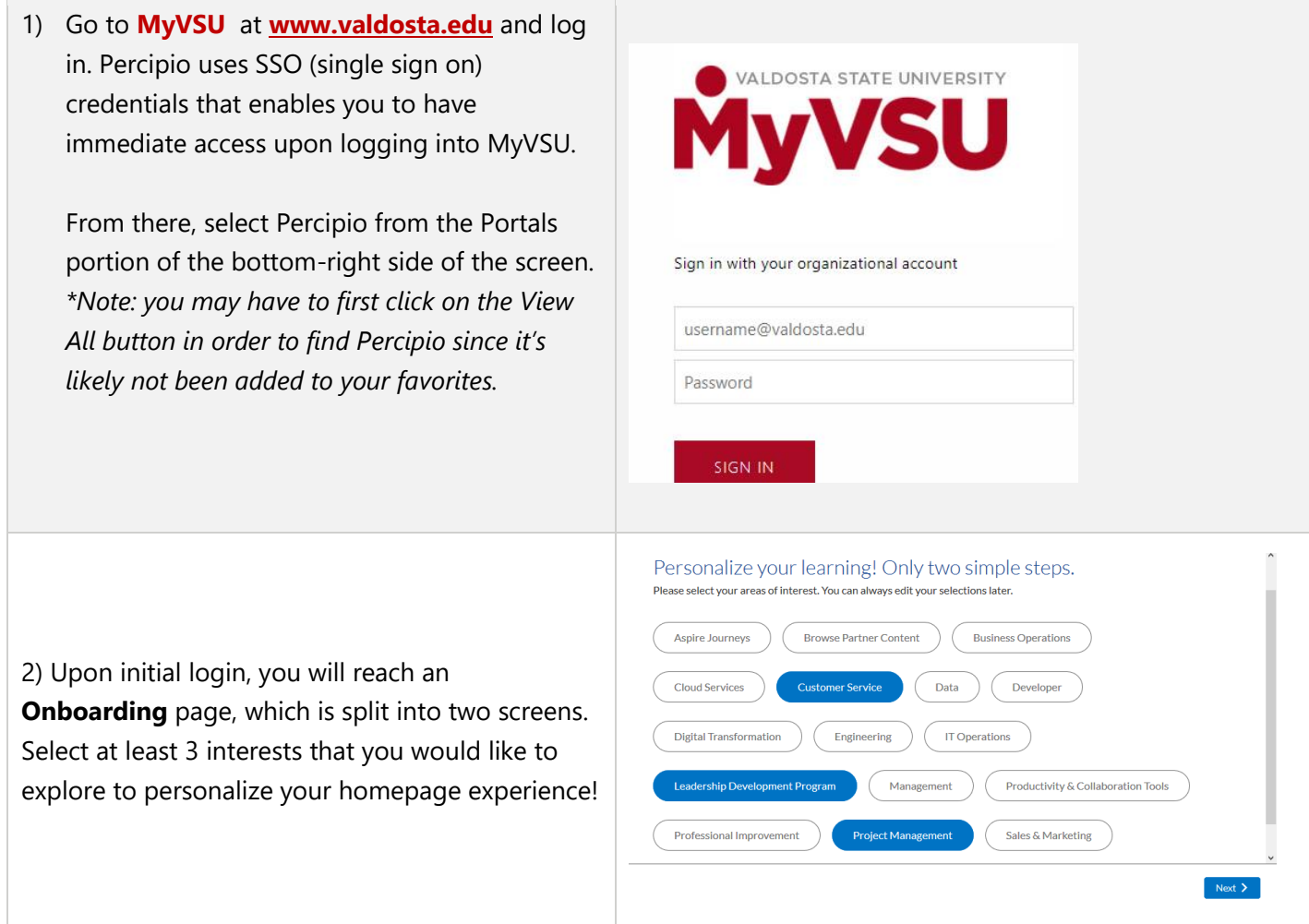

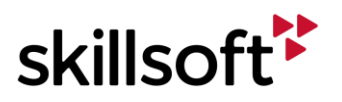

3) From the homepage, visit your **assignment(s)** and explore your assigned content.

How many assets are assigned to you?

4) From the **Homepage**, explore the material recommended for you based upon your interests. These interests are grouped into channels with three primary categories.

What are the three categories?

5) Click on **Library** to see the full catalog available to you, which is grouped into channels by topic.

Identify 3 different topics you might like to visit:

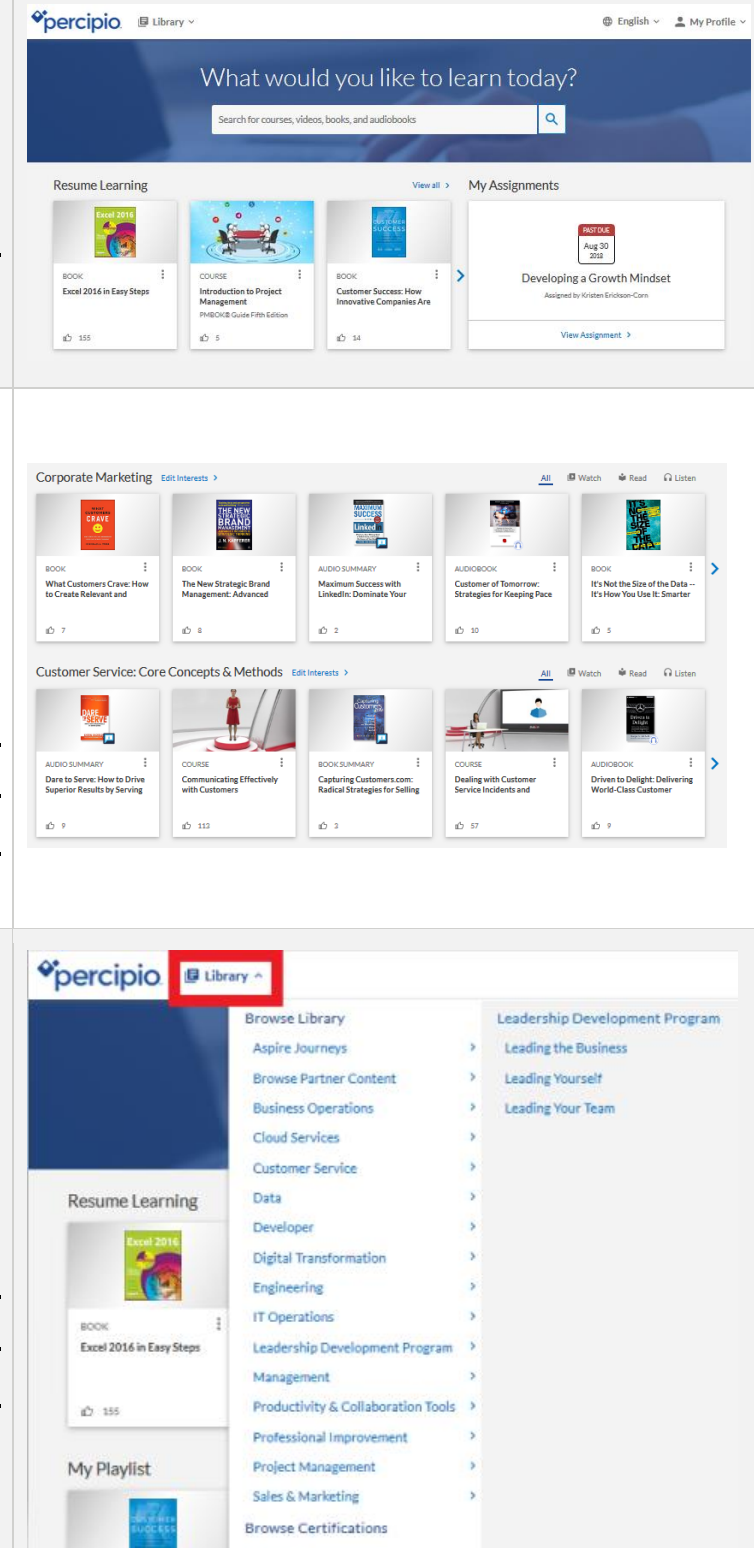

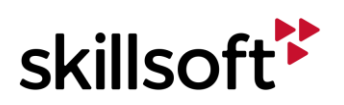

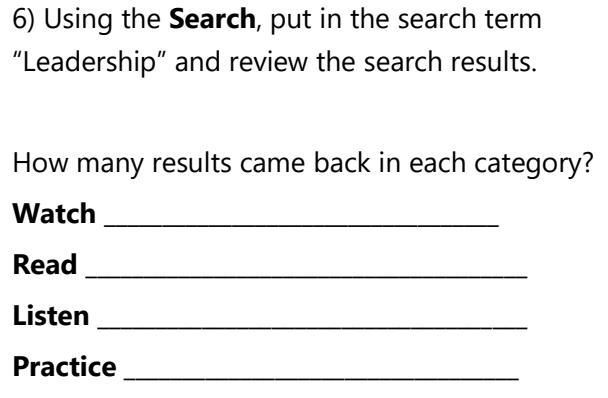

7) From the search results, click on an asset that you would like to view later. When the asset launches, click on the three dots for more actions to **Add to Playlist**.

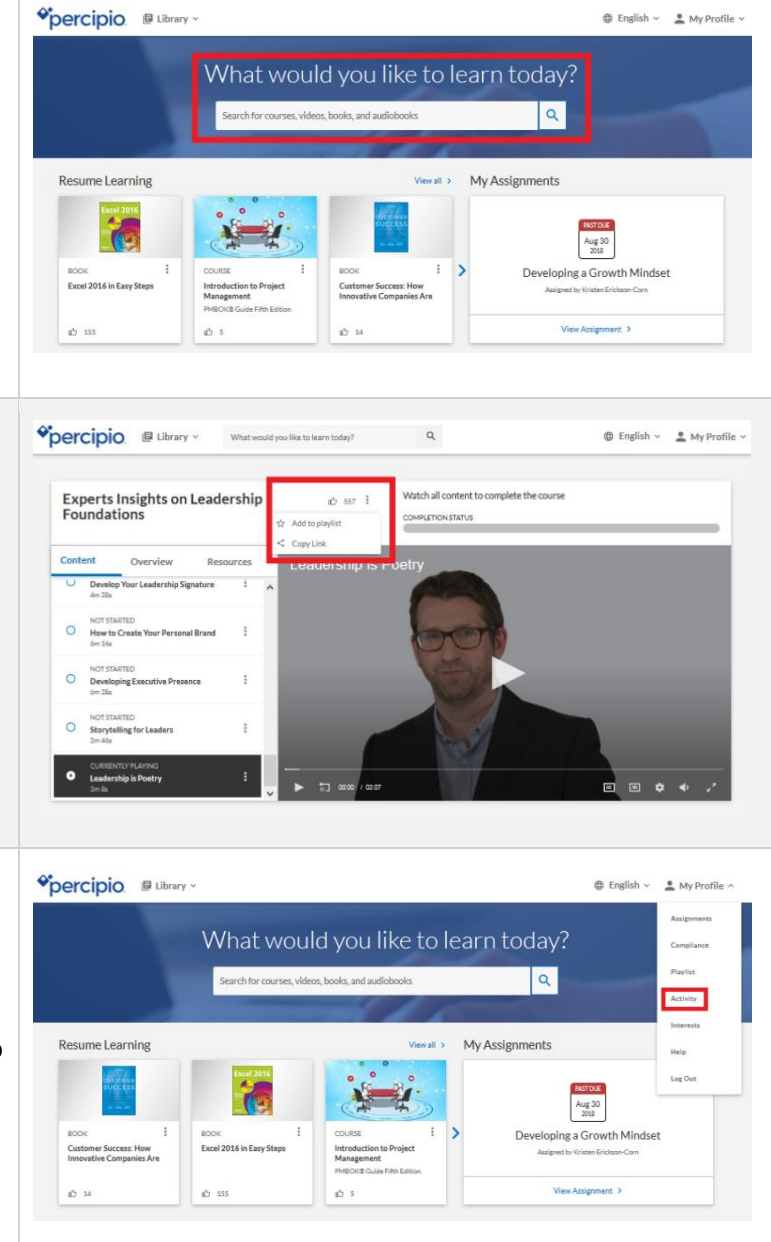

8) Click on **My Profile** from the top navigation menu. Select **Activity** from the dropdown menu to view your learning history.

Thank you for participating! Please contact EOD with any questions at *training@valdosta.edu.* 

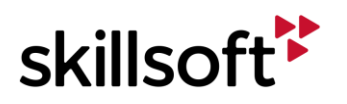